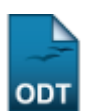

## **Listar/Alterar Grupos de Avaliação**

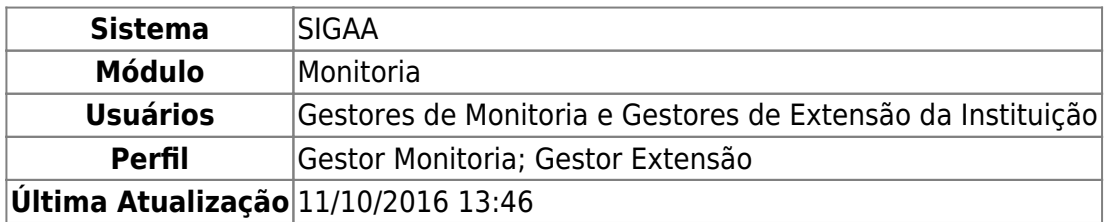

Esta funcionalidade permite que o usuário visualize a lista de grupos de avaliação previamente cadastrados no sistema da Instituição, bem como altere e/ou remova um determinado grupo, conforme desejado.

Para realizar essa operação, acesse

- SIGAA → Módulos → Monitoria → Comissões → Configurar Avaliações → Grupos → Listar/Alterar (Perfil Gestor Monitoria);
- SIGAA → Módulos → Extensão → Comitê de Extensão → Configurar Avaliações → Grupos → Listar/Alterar (Perfil Gestor Extensão).

A tela a seguir será exibida, com a Lista de Grupos de Avaliações já cadastrados no sistema:

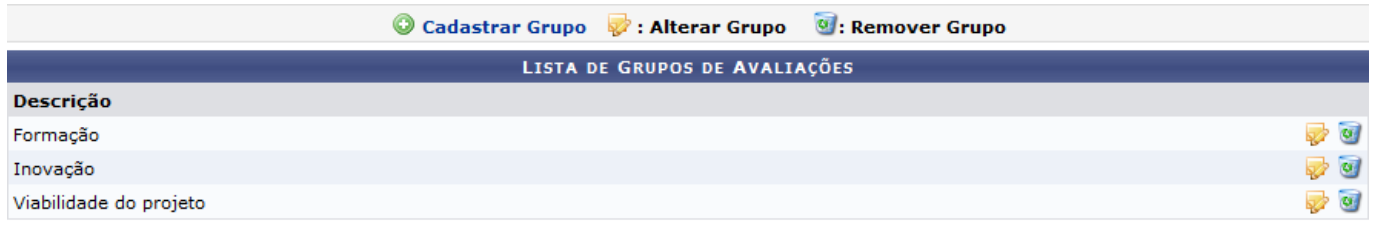

## Monitoria

Primeiramente, se desejar retornar ao menu principal do módulo, clique em **Monitoria** ou em Extensão, a depender do caminho acessado. Esta opção será válida sempre que for disponibilizada.

Para cadastrar um novo grupo de avaliação, clique em @ Cadastrar Grupo. Esta operação será explicada em detalhes no manual Cadastrar Grupos de Avaliação, listado em Manuais Relacionados, no fim deste mesmo manual.

Paraalterar os dados de um determinado grupo de avaliação, clique no ícone as ao seu lado. Exemplificaremos com o grupo com Descrição: Inovação Tecnológica.

O sistema o direcionará para a seguinte página:

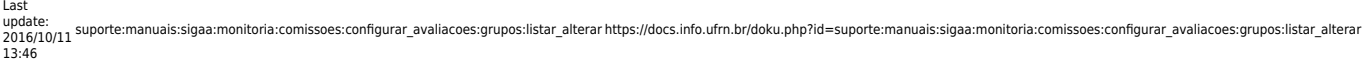

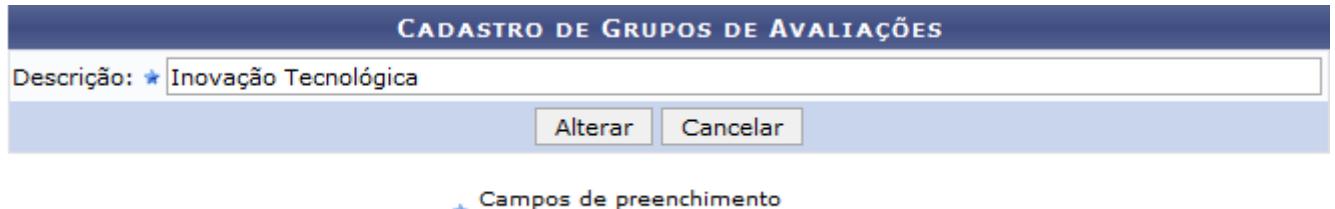

obrigatório.

Na tela acima, é possível modificar a Descrição do grupo de avaliação selecionado, conforme desejado.

Caso desista da operação, clique em *Cancelar* e confirme a desistência na janela que será exibida posteriormente.

Após realizar as alterações desejas, clique em *Alterar* para registrá-las. Optando por confirmar as modificações, o sistema exibirá a seguinte mensagem de sucesso da operação no topo da página:

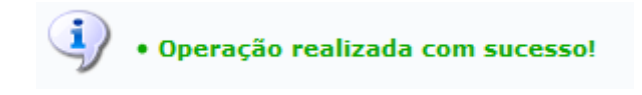

De volta à Lista de Grupos de Avaliações, se desejar remover um grupo de avaliação cadastrado, cliqueno ícone a ao seu lado. A janela abaixo será disponibilizada, solicitando a confirmação da ação:

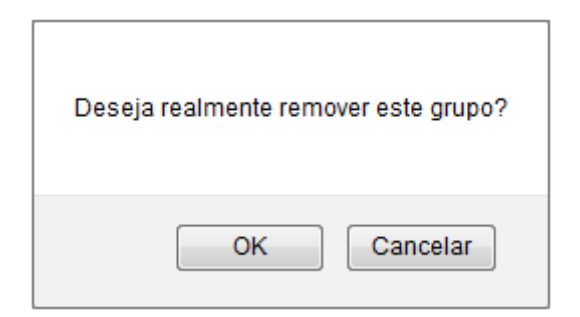

Clique em *OK* para confirmar a remoção ou em *Cancelar* de desistir dela.

Ao confirmar a exclusão, o sistema mostrará a mensagem de sucesso abaixo no topo da página:

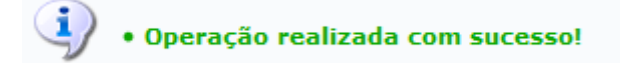

## **Bom Trabalho!**

## **Manuais Relacionados**

- [Cadastrar Grupos de Avaliação](https://docs.info.ufrn.br/doku.php?id=suporte:manuais:sigaa:monitoria:comissoes:configurar_avaliacoes:grupos:cadastrar)
- [<< Voltar Manuais do SIGAA](https://docs.info.ufrn.br/doku.php?id=suporte:manuais:sigaa:monitoria:lista)

From: <https://docs.info.ufrn.br/> -

Permanent link:

**[https://docs.info.ufrn.br/doku.php?id=suporte:manuais:sigaa:monitoria:comissoes:configurar\\_avaliacoes:grupos:listar\\_alterar](https://docs.info.ufrn.br/doku.php?id=suporte:manuais:sigaa:monitoria:comissoes:configurar_avaliacoes:grupos:listar_alterar)**

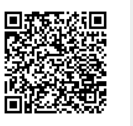

Last update: **2016/10/11 13:46**